Citrix is the software that operates the Children's Application Portal (CAP). In support of the new look and feel resulting from the Citrix 7.15 upgrade, the below tip sheet instructions have been created.

### **Access Citrix**

To access the Citrix 7.15 platform internally or through VPN remotely, use the CAP icon on your desktop or visit [http://anywhere.choa.org.](http://anywhere.choa.org/)

The Citrix login page has a new look.

Children's

Old Citrix (version 6.5):

New Citrix (version 7.15):

**Ohildren's** 

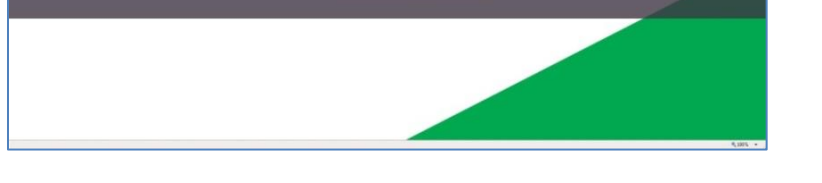

Users will log in to Citrix 7.15 with the same employee credentials.

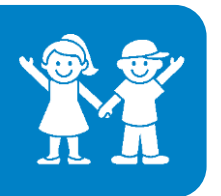

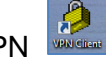

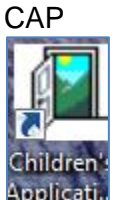

# Citrix 7.15 - Access

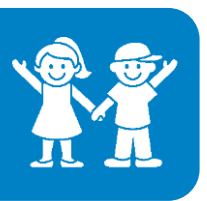

## **Citrix Applications**

On the new Citrix 7.15, applications will appear as large enhanced images.

Old Citrix (version 6.5):

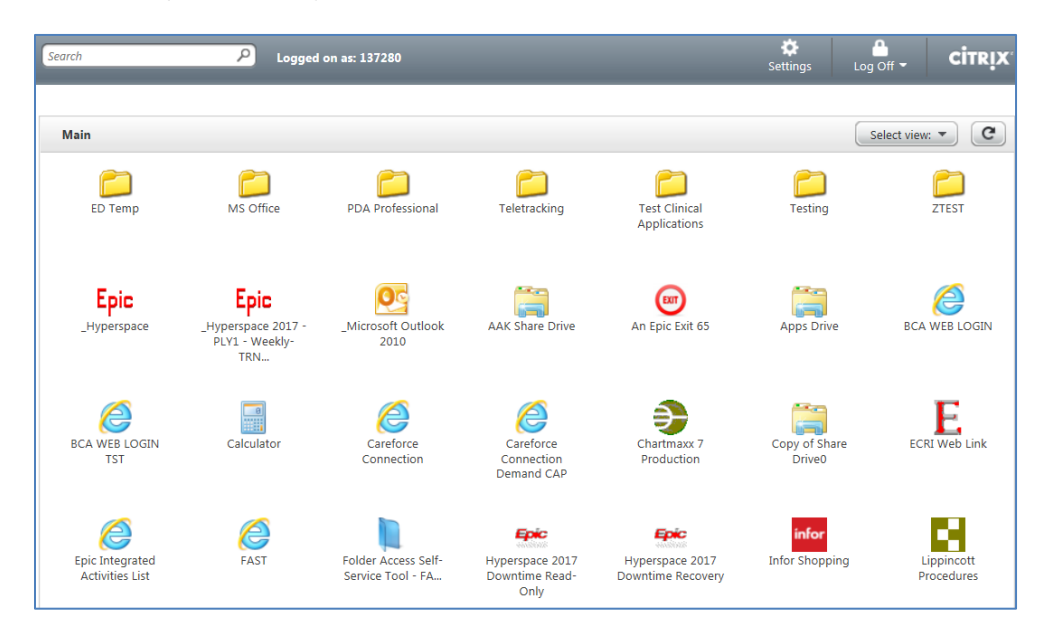

#### New Citrix (version 7.15):

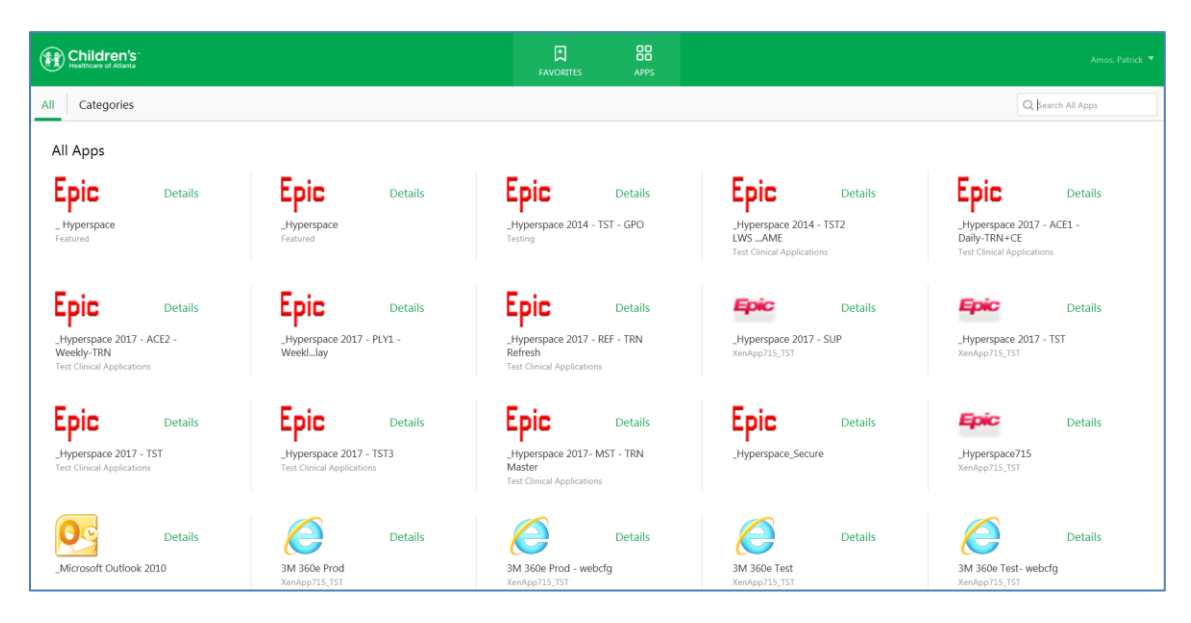

# Citrix 7.15 - Access

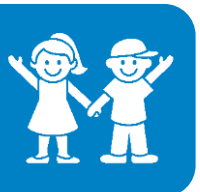

### **Categories**

Select the Apps tab, then Click on Categories **the search of the Select** the Apps tab, then Click on Categories applications organized in folders by type.

Categories

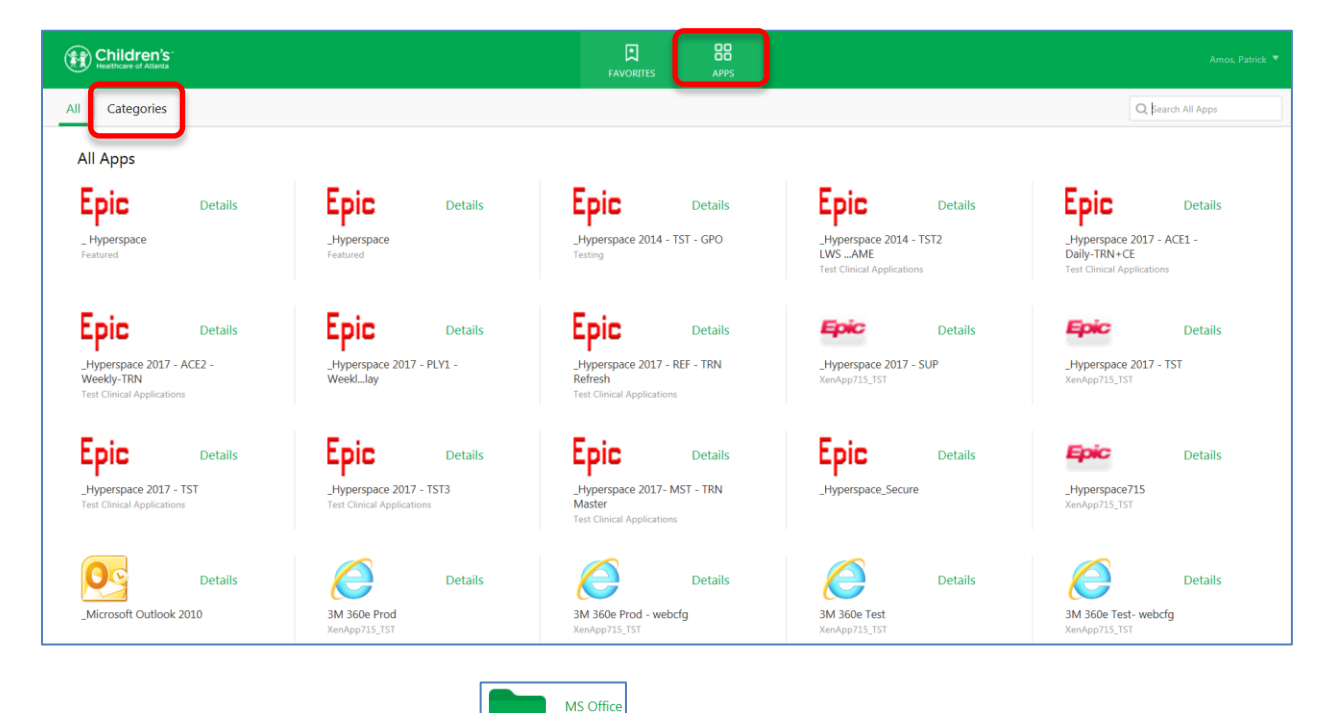

Click on one of the green folders  $\begin{bmatrix} 1 & 1 \\ 1 & 1 \end{bmatrix}$  to view the applications in that folder.

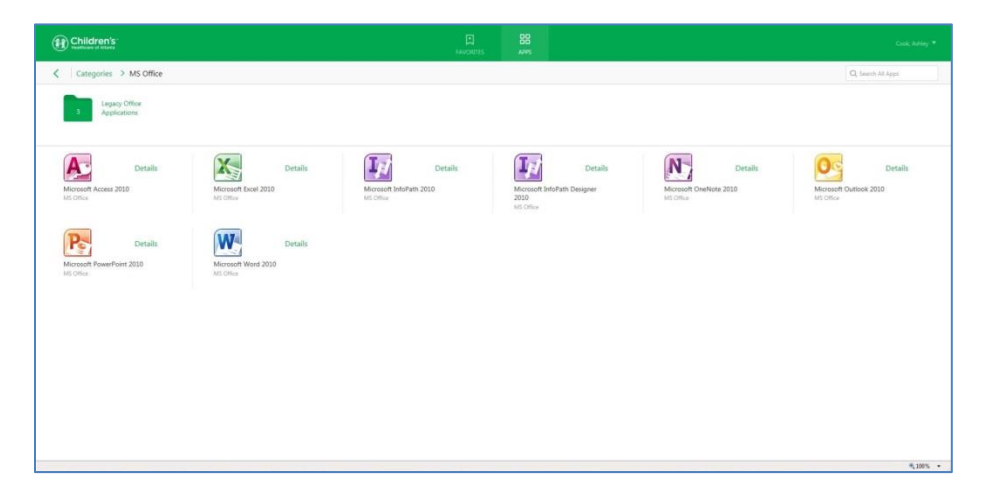

To set applications as favorites, refer to tip sheet "Citrix 7.15 - Customizing the Favorites Tab."